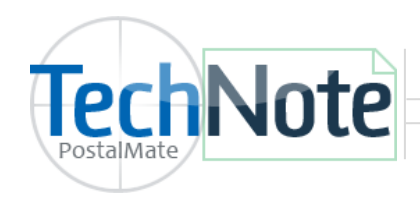

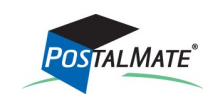

Fingerprint readers are a secure method of logging into PostalMate, POS, Security and the Time Clock.

Supported Model: **Digital Persona 4500** fingerprint reader. Visit [www.olsonives.com](http://www.olsonives.com/index.php?page_id=268) for ordering information.

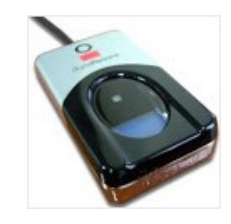

## **Install the driver**

The driver can be installed in PM Utilities. (driver needs to be installed on each computer where you will be using the fingerprint reader).

- 1. Exit **PostalMate** and **POS** and open **PM Utilities** (**Windows Start > PostalMate > PM Utilities).**
- 2. Do not plug in the fingerprint device yet.
- 3. Choose **Tools > Fingerprint Device Settings.**
- 4. Click "Driver download".
- 5. Run the "Setup.msi".
- 6. Follow the on-screen instructions to complete the installation.
- 7. You must re-start your computer after the install is complete.
- 8. Once the computer has re-started, you may plug in the fingerprint reader.

## **Enroll User Fingerprints**

- 1. In **PM Utilities**, choose **Edit User** from the main screen.
- 2. Choose to **Add** a new user, or **Edit** an existing user.
- 3. Choose **Enroll/verify fingerprint(s).**
- 4. Choose **Enroll.**

Edit User

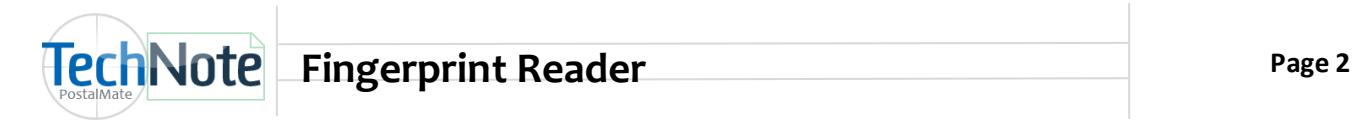

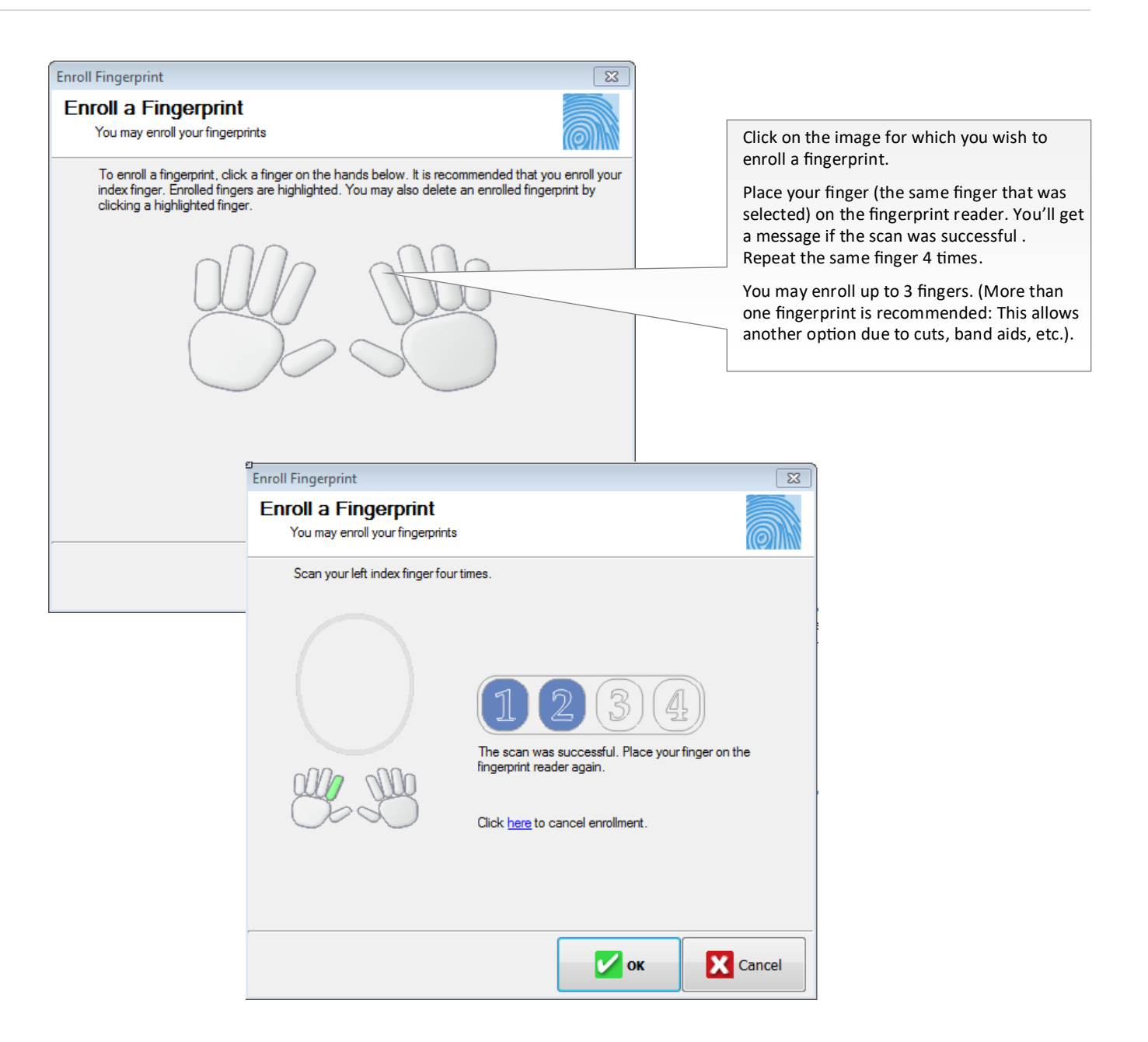

## **Log-on Settings**

Choose how users will log-in.

- 1. Remain in **PM Utilities** and choose **Security Settings.**
- 2. Choose the **Log-on Settings** tab.
- 3. Choose which applications will require a fingerprint log-on.
- **PostalMate and POS**: If you require a log-on to Shipping and/or POS, make sure to checkmark the boxes below Mandatory log-on's.
- **Time Clock**: Additional setup may be required for Time Clock. See TechNote titled [Time](http://www.pcsynergy.com/pdfs/timeclock/timeclock.pdf)  [Clock](http://www.pcsynergy.com/pdfs/timeclock/timeclock.pdf) for more information.
- **Secure areas**: Additional setup is required for setting up security. See TechNote titled [Setting up Security](http://www.pcsynergy.com/pdfs/misc/securitysettings.pdf) for more information.

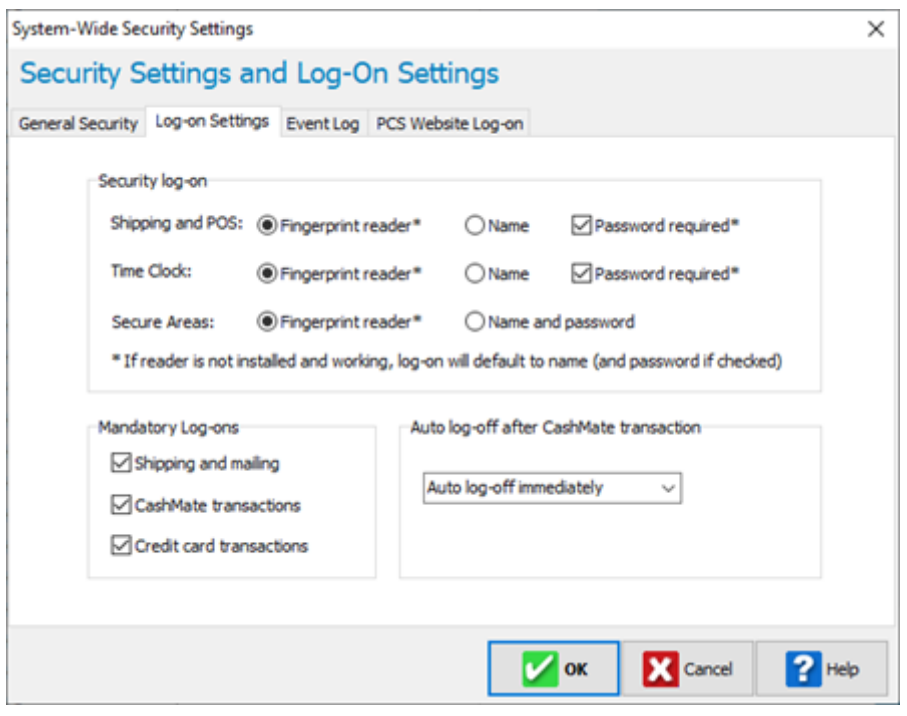

## **Using the fingerprint reader**

Anytime a log on is required, you will see this screen:

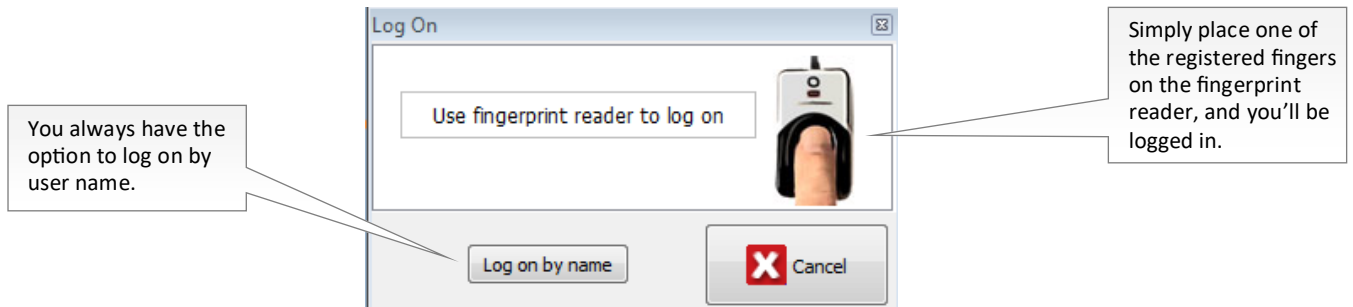